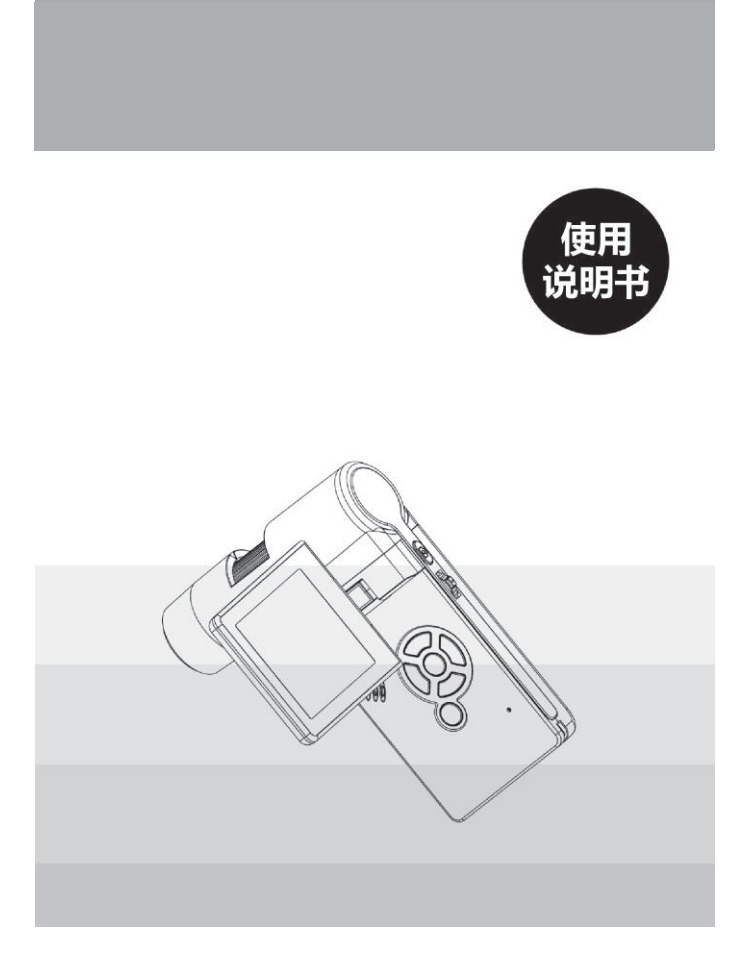

旦录

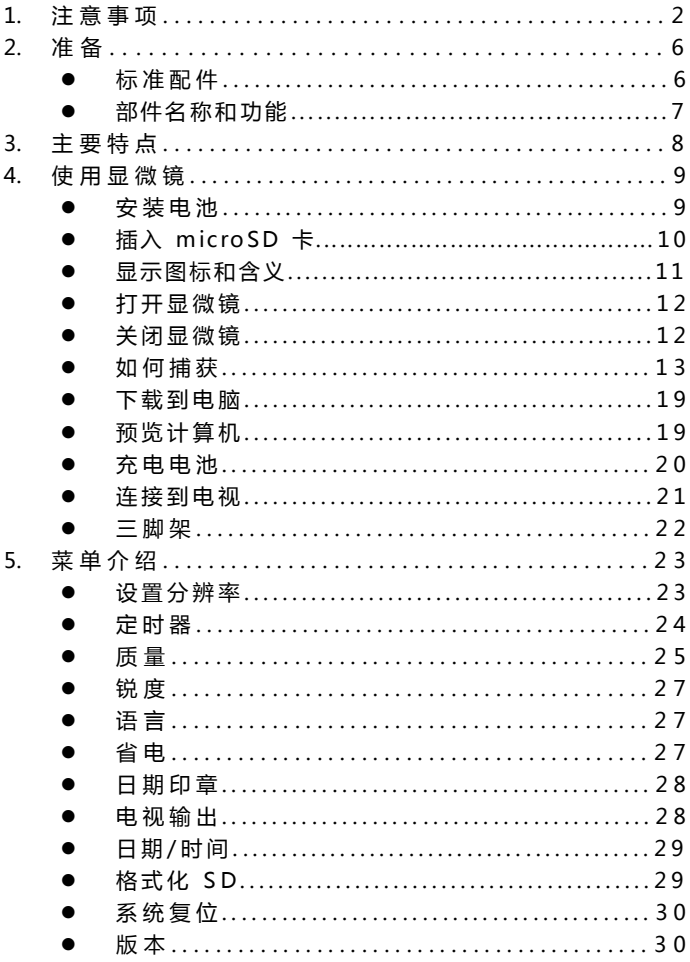

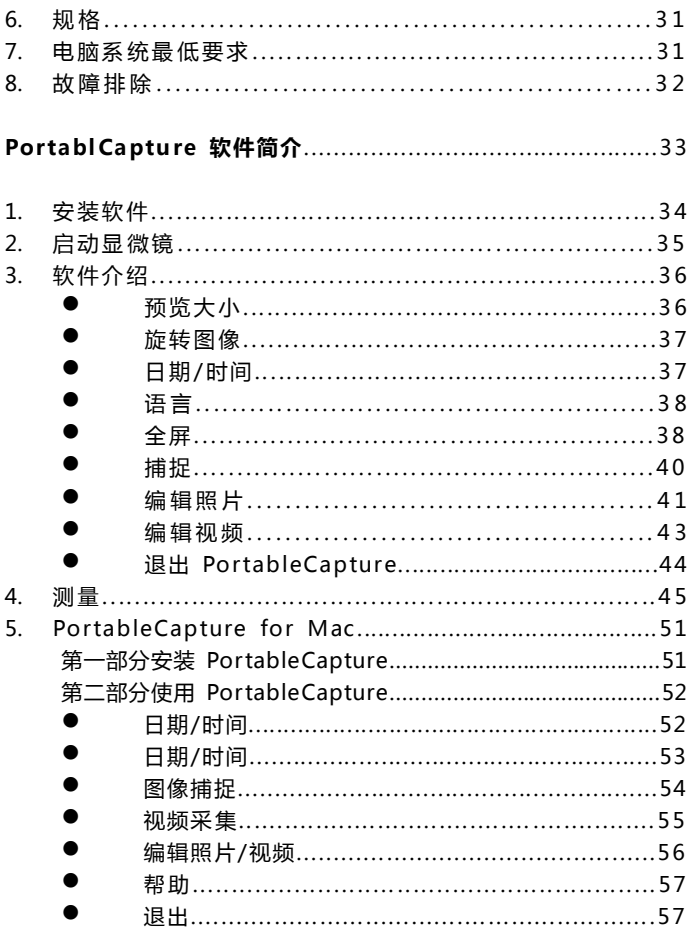

感谢您购买一个便携式数码显微镜.

请花点时间来阅读本手册,它将帮助您更好地使用便携式数码显微镜.

### 1. 注意事项

使用便携式数码显微镜之前,请确定您已阅读并了解以下安全注意事项,始 终确保便携式数码显微镜是正确使用的.

- 切勿在操作受到限制时使用便携式数码显微镜,使用不当会有造成. 严重事故的风险.
- 不要试图在打开便携式数码显微镜的情况下,以任何方式修改便携 式数码显微镜,保养和维修只能由授权的服务提供商来完成.
- 保持便携式数码显微镜远离水和其它液体,不要用湿手使用便携式 数码显微镜,切勿在雨中或雪中使用的便携式数码显微镜,水汽有导 致火灾及触电的危险.
- 保持便携式数码显微镜及其附件在儿童和动物接触不到的地方,以 防便携式数码显微镜发生意外或损坏. 如果您发现冒烟或便携式数 码显微镜有异味,应立即关闭电源,到最近的授权服务中心进行维修, 不要试图自己修理便携式数码显微镜.
- 便携式数码显微镜在使用过程中可能稍微变热,这并不表示发生了 故障.
- 如果便携式数码显微镜的外表需要清洁,请用柔软的干布擦拭..

### FCC 声明

 本设备已经过测试,证明其符合 B 类数字设备,根据 FCC 规则第 15 部分,这些限制旨在为居民区安装提供合理保护,防止有害干扰.

## 注意

为了符合根据 FCC 规则第 15 部分规定的 B 类数字设备,这个设备, 在需要的时候,只能连接到认证的电脑设备符合 B 级限制.

# 2. 准备

■ 标准配件

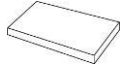

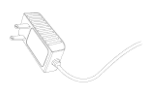

锂电池 AC 适配器

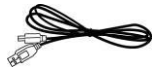

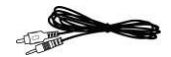

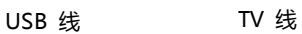

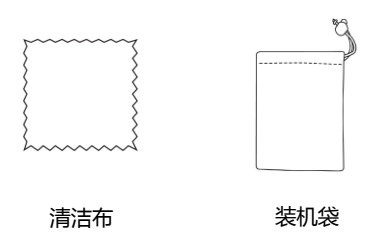

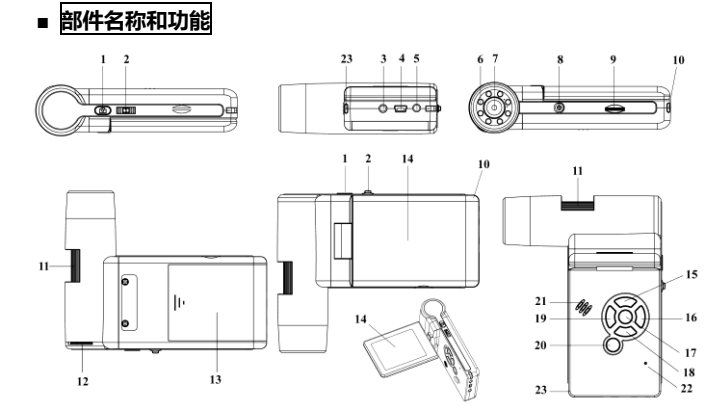

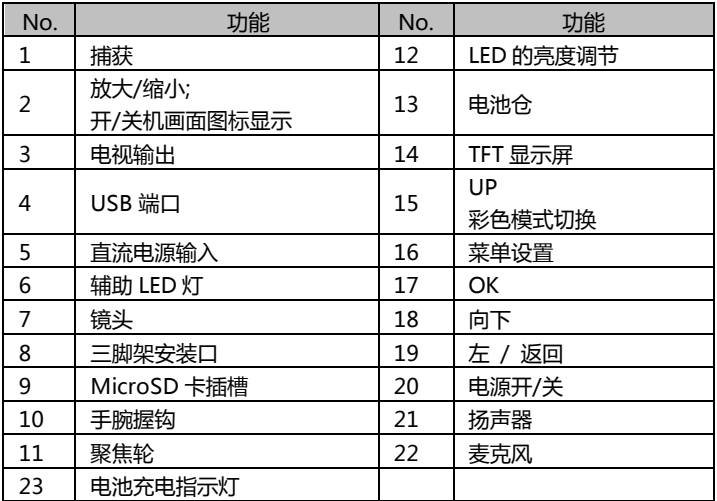

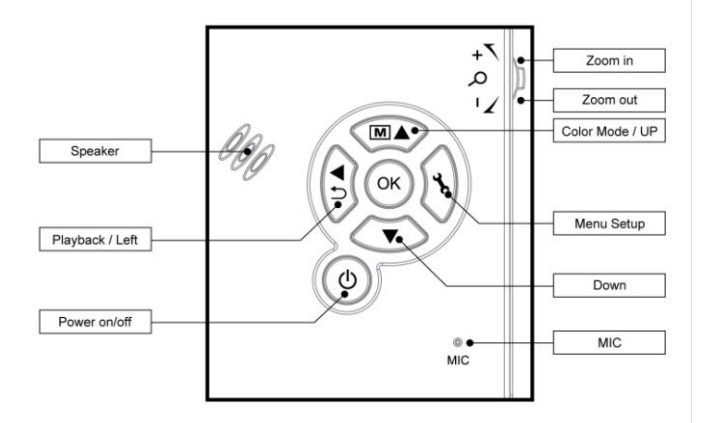

## 3. 主要特点

- 3 英寸 TFT 面板
- 500 万高品质图像传感器 (可达 12M 插值)
- 20X-300X-1200X 放大倍率
- 照片和视频
- 定时器
- 测量(在电脑前工作时)
- 支持 MicroSD 卡, 最高可达 16GB
- 支持系统 Windows XP SP2/Vista/Win7 and Mac OS 10.6 或 以上 (直接插入式,不需安装驱动程式)
- 锂电池(可充电及更换)

## 4. 使用显微镜

### 4.1 安装电池

- 1). 通过向外滑动打开电池盖.
- 2). 根据在车厢中所示的极性插入锂电池的电池盒.

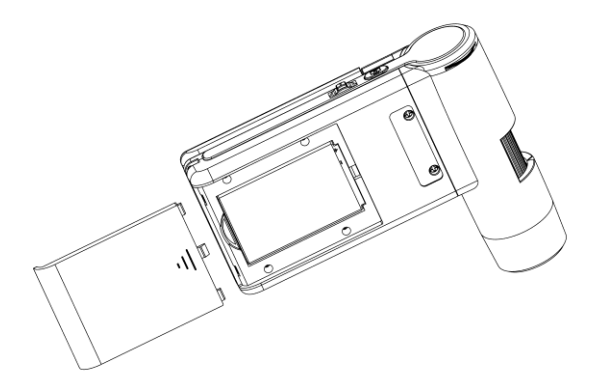

注意:在使用显微镜之前,必须收取的电池,请参阅如何为电池充电 4.9 节.

## 4.2 插入 microSD 卡

必须插入 MicroSD 卡(未提供)来记录和存储您的照片和录像.

插入 MicroSD 存储卡:

- 1) 关闭显微镜
- 2) 将 microSD 卡插入 microSD 卡插槽,轻轻按压,直到卡被锁定.

注意:不要强行将卡插入插槽,可能会损坏显微镜和 MicroSD 存储卡, 对齐 MicroSD 卡的位置(有标记),然后再试一次.microSD 记忆卡 必须捕获之前进行格式化.

请参阅下面的指令.

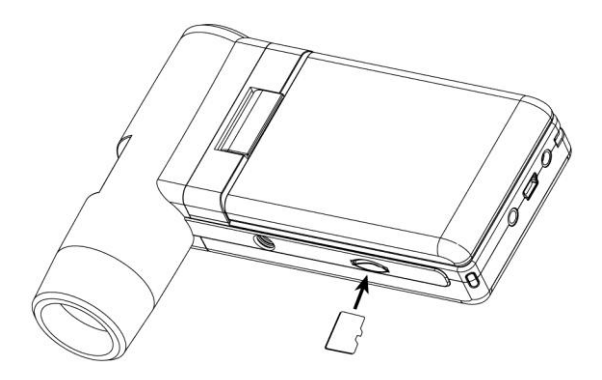

## 4.3 显示图标和意义

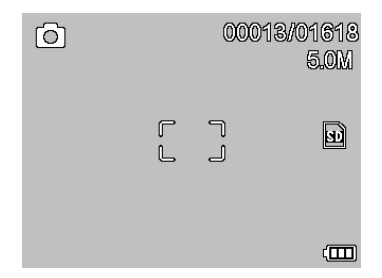

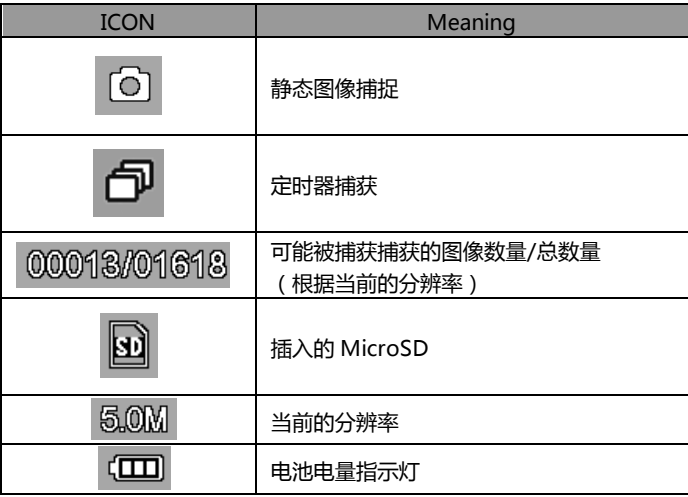

注意: 可以开启/关闭图标显示通过垂直向下按下缩放轮⑵.

## 4.4 打开显微镜

1) 展开显示面板,然后在显微镜将直接开机.

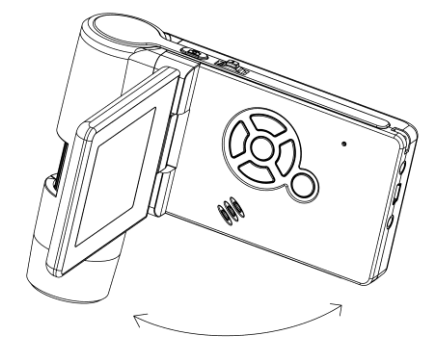

2) 如果需要在开机时面板展开,按 POWER ON / OFF 按钮.

## 4.5 关闭显微镜

- 1) 折叠显示面板,然后在显微镜下将自动关闭.
- 2) 按 ON / OFF 按钮.
- 3) 由省电.请参阅第 5.2.2 省电设置.

## 4.6 如何捕捉?

1) 打开显微镜通过简单地展现它的显示面板, 以一个适当的位置, 通常是在 90 度与观看结束角度,如下所示:

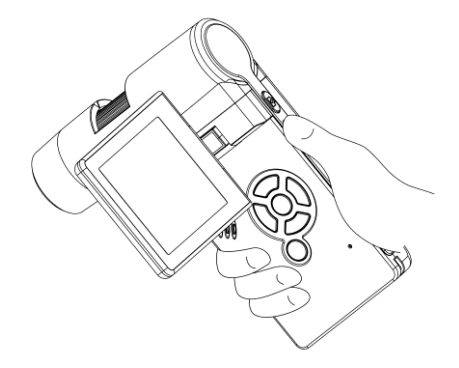

2) 调节 LED 亮度旋钮以获得适当的亮度的发光二极管在观看结束.

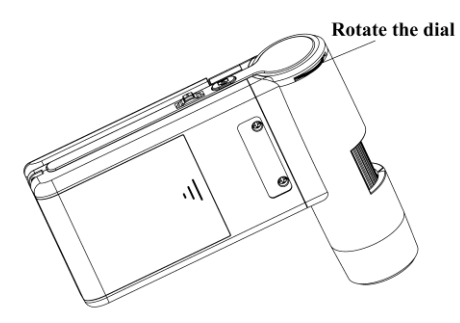

3) 握住显微镜主体由右手;把观看结束紧密合作,目标对象; 调整焦距轮由左手来获得清晰的图像.

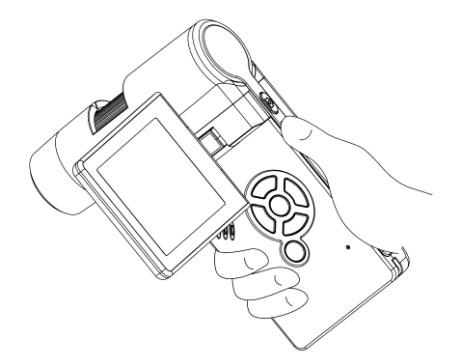

4) 当清晰的图像了,抱在显微镜平稳,按捕捉按钮⑴一次.

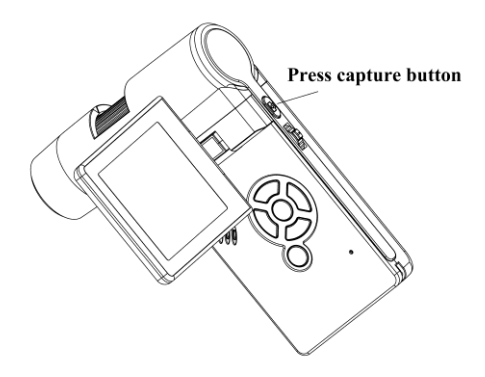

### 5) 录制视频

(1) 按左/ BACK⒆如下,进入视频模式,有左侧角球视频图标.

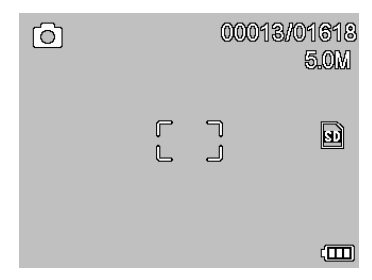

(2) 按捕捉按钮⑴开始录制视频,再按即可停止.

#### 6) 回放

(1) 按左/ BACK⒆进入回放模式,如下所示,有左侧角球检讨图标.

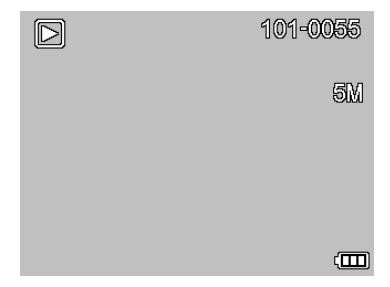

- (2) 按 UP / DOWN(下)拍摄的照片和视频剪辑中进行选择.
- (3) 删除

在回放模式下,按 → 进入子菜单,如下所示,然后确认删除.

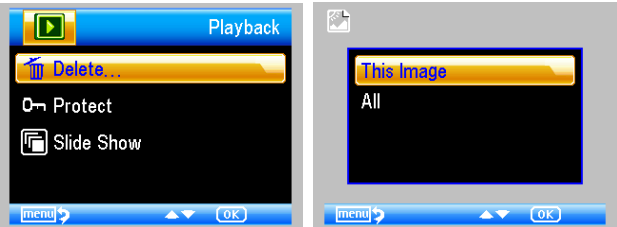

(4) 保护

在回放模式下,按 心 进入子菜单,如下所示,然后确定保护的图片

从删除.

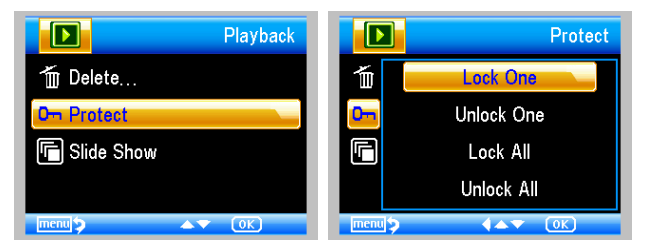

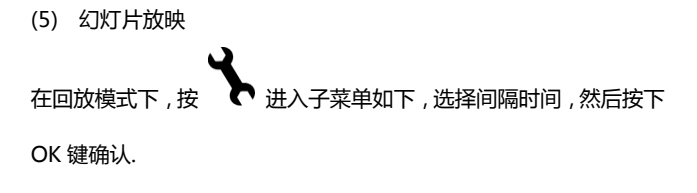

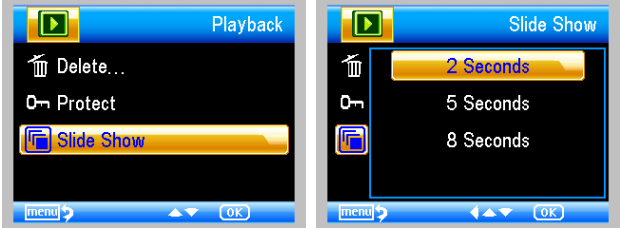

7) 色彩模式

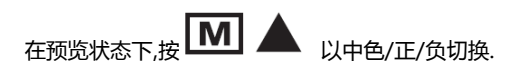

8) 放大:推动变焦杆向上

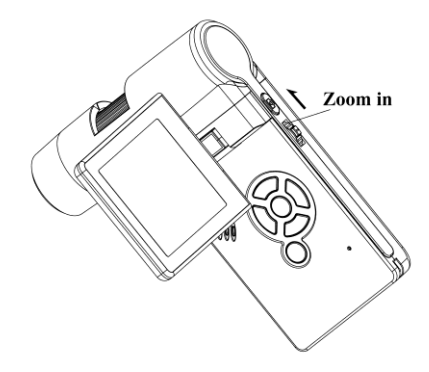

9) 缩小:按变焦杆向下

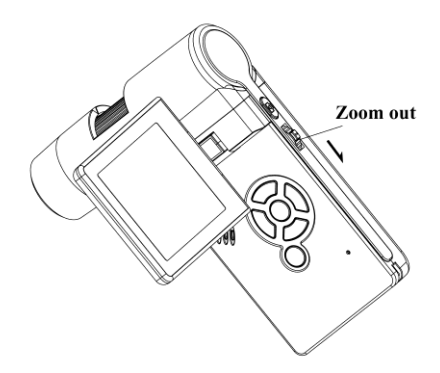

# 注:从 1 倍的变焦范围 - 2.5 倍

### 4.7 下载到电脑

- 1) 通过 USB 电缆将显微镜连接到电脑.
- 2) 选择大容量存储,然后你可以查看存储的照片和视频.

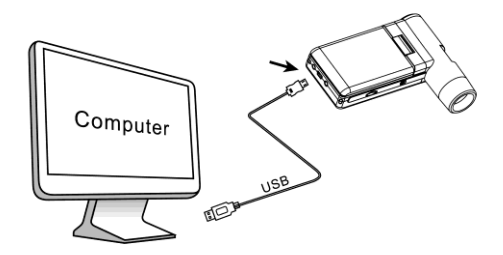

## 4.8 预览计算机上

- 1) 通过 USB 电缆将显微镜连接到电脑.
- 2) 选择电脑摄像头模式
- 3) 启动 PortableCapture 软件,请参考第二部分如何通过 PortableCapture 软件使用显微镜.

#### 注意:

- 1) 在电脑前工作时,按钮功能将不再有效,但大部分功能都可以通过 PortableCapture 软件.
- 2) 录音是不是在电脑摄像头模式.
- 3) 图像和视频从 PC 摄像头模式下捕获不存储在 micro SD 卡, 它们存储在计算机中.
- 4) 显微镜可以用作一个网络摄像头装置,用于微观实时视频.

## 4.9 充电电池

使用显微镜之前,你必须收取的电池.

1. 将电源适配器较小的一端插入 DC 输入端口位于机器的底 部,然后将电源适配器的另一端插入标准交流电源插座,电 池指示灯在单元结束角落LED会以红色表示电池正在充电.

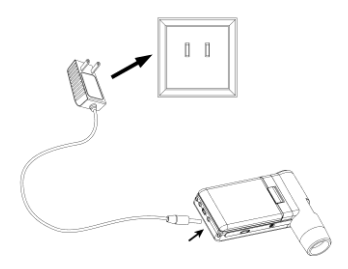

- 2. 当电池充电完毕时,电池指示灯会在关闭,请先将插头拔出.
- 3. 现在您可以使用您的显微镜长达四个小时的连续使用,当电 池电量不足时,会出现在面板的右下角低电量指示灯,前面 板的 LED 指示灯将变弱,图像质量变差.然后,你必须连接电 源适配器和插上给电池充电.

### 4.10 连接到电视

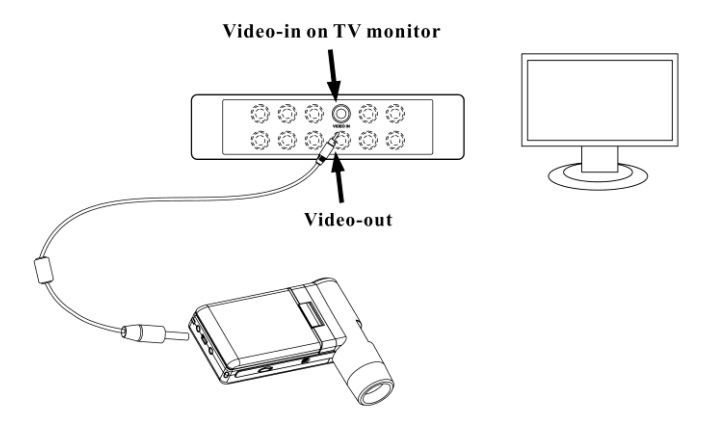

- 1. 将 8 英寸插头上提供的视频电缆的一端插入显微镜 Video 端口.
- 2. 将视频电缆的RCA插头插入你的电视机的黄色视频输入连接器之 一,请参阅您的电视机的使用手册上查找这些连接器的更多信息.
- 3. 打开电视,如有必要,切换电视机到相应的输入通道,您放大项目出 现在电视屏幕上.

## 5. 菜单简介

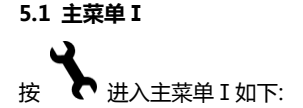

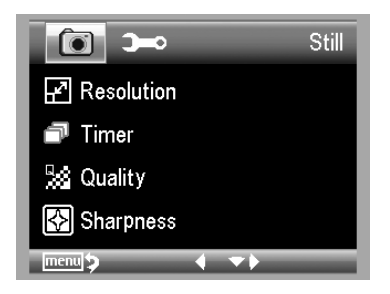

在这里你可以设置分辨率/定时/质量/锐利度.

#### 5.1.1 设置分辨率

1) 从主菜单中Ⅰ,选择分辨率,然后选择 3M/5M/8M/12M 之间的 分辨率.

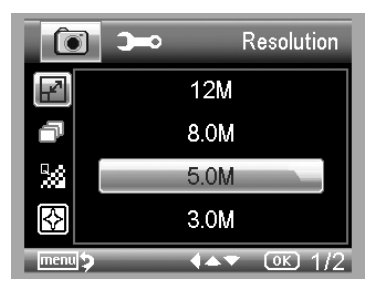

2) 按 OK 键确认选择.

#### 5.1.2 定时器

1) 从主菜单中Ⅰ,选择计时器,然后进入定时器设置:

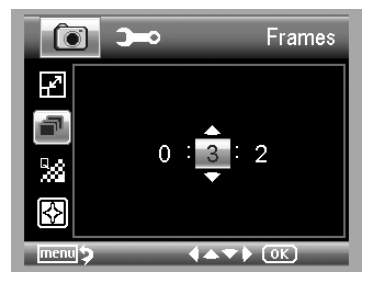

框架:你想采取通过上/下和左/右帧的输入量.

上述设定单元 32 的帧.

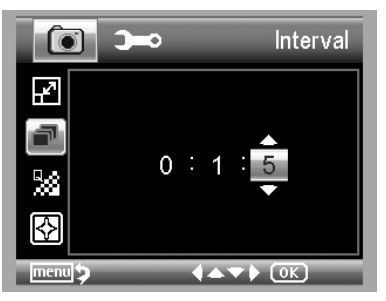

间隔: 帧捕获通过上/下和左/右输入之间的间隔时间. 在上述设定单元的间隔时间是每 2 捕获之间 15 秒. 3) 按 OK 键确认选择, 按 BACK⑽返回到预览状态.然后按下捕获(1)开始

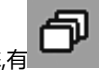

白动捕获,当在自动捕捉状态,有 【【 在屏幕的左上角.

- 4) 当所有帧拍摄,显微镜将恢复正常预览.
- 5) 如果您需要在捕获过程中,记者捕捉一次即可停止自动捕获.

#### 5.1.3 质量

从主菜单Ⅰ,选择质量,然后选择超好/好/一般

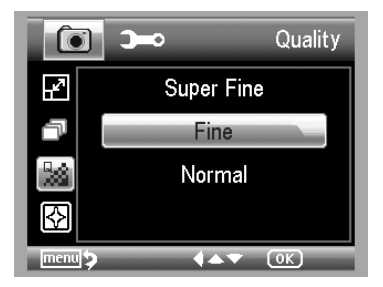

这三个选择将导致不同的图像压缩比.

## 5.1.4 锐度

从主菜单中Ⅰ,选择锐利度,然后其中超精细/精细/一般选择.

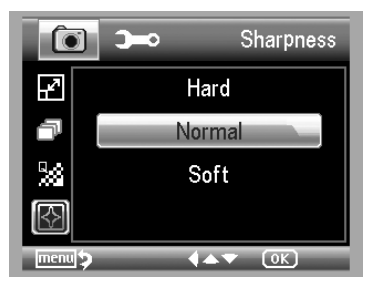

### 5.2 主菜单Ⅱ

按 ← 进入主菜单我,然后按左键进入主菜单Ⅱ如下:

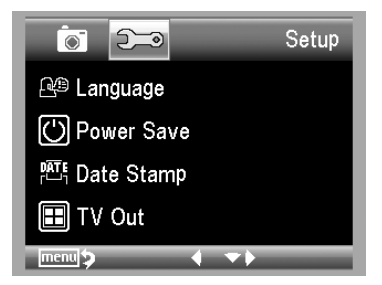

# 在这里,您可以设置语言/省电/ 日期印章/ TV 输出/日期和时间/格式化 SD/ 系统复位/版本.

#### 5.2.1 语言

从主菜单中Ⅱ,选择语言,然后选择通过向上/向下一个目标语言.

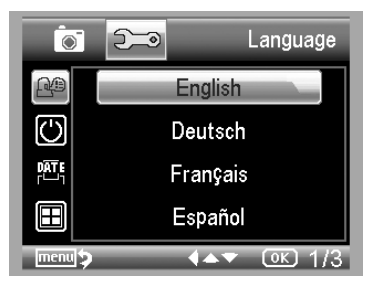

#### 5.2.2 省电

1) 从主菜单中Ⅱ,选择省电模式,然后中选择以下一个目标时间在 显微镜断无按键操作自动开机.

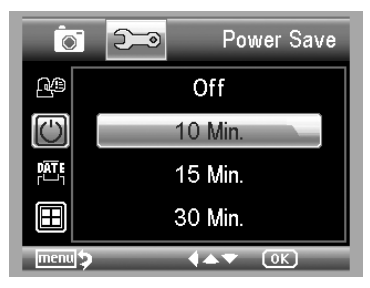

#### 5.2.3 日期印章

1) 从主菜单中Ⅱ,选择日期印记,进入以下菜单:

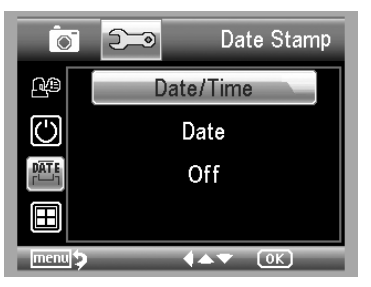

2) 选择日期/时间,日期或关闭. 日期/时间:日期和时间将被标记上拍摄的影像. 日期:上日期将被标记上拍摄的影像 关:无日期和时间信息将被标上拍摄的影像。

## 5.2.4 电视输出

从主菜单中Ⅱ,选择电视输出,然后选择,NTSC 和

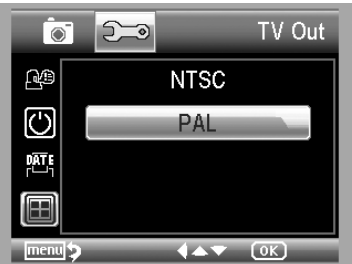

正确的模式与您的电视兼容的.

#### 5.2.4 日期/时间

从主菜单中Ⅱ,选择日期/时间设置日期和时间.

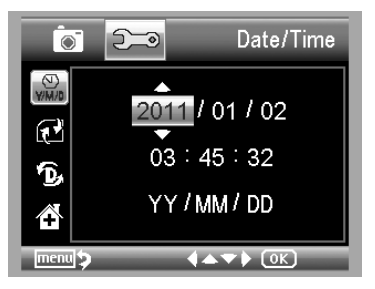

- 1) 按左键设置日期和时间/右/上/下.
- 2) 设置日期模式之间的年/月/日,日/月/年,和 MM/ DD / YY .

## 5.2.5 格式化 SD

从主菜单中Ⅱ,选择格式化 SD 格式化 MicroSD 卡插入.

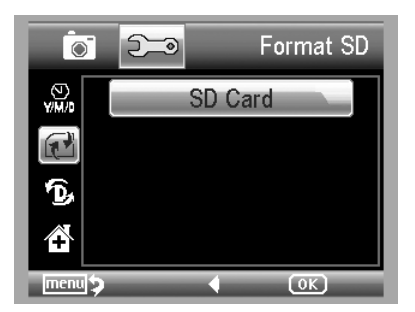

### 5.2.6 系统复位

从主菜单中Ⅱ,选择 SYS,重置系统重置回默认值.

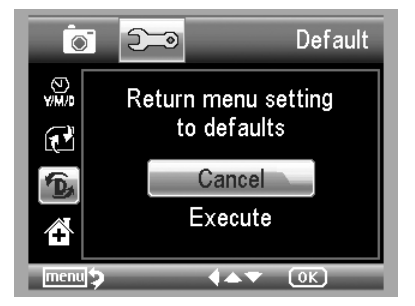

#### 5.2.7 版本

从主菜单中Ⅱ,选择版本,查看当前机器的版本.

# 6. 产品规格

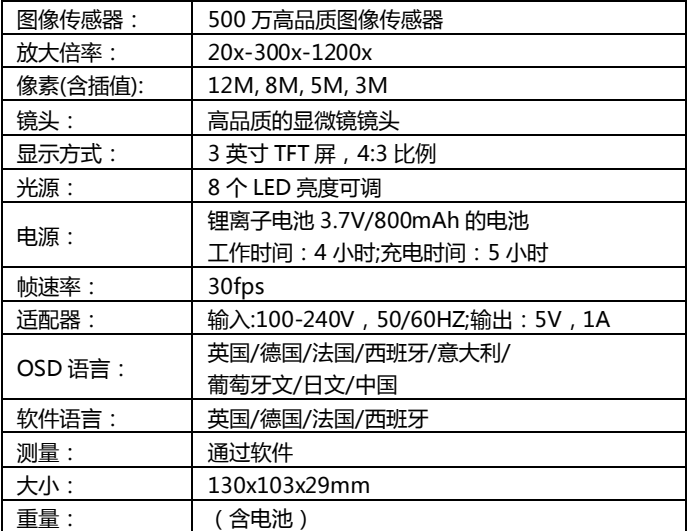

# 7. 计算机系统的最低要求

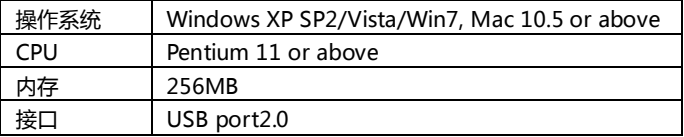

# 8. 故障排除

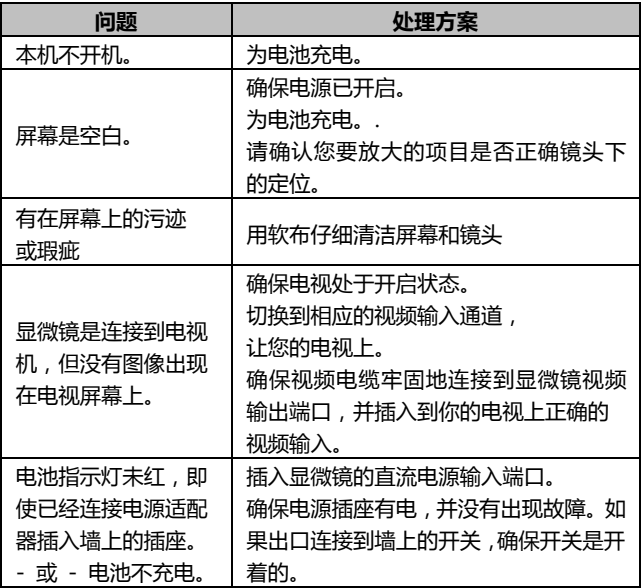

## PortableCapture 软件

## Introdcution

- 电脑系统要求
	- Windows XP/VISTA/WIN7 & Mac10.6 or above
	- P4 1.8 or above
	- 内存: 256M
	- 视频内存: 32M
	- USB 接口: 2.0
	- CD-ROM 驱动器
- 1. 安装软件
	- 1) 将驱动光盘插入 CD-ROM 驱动器,这将自动显示如下界面:

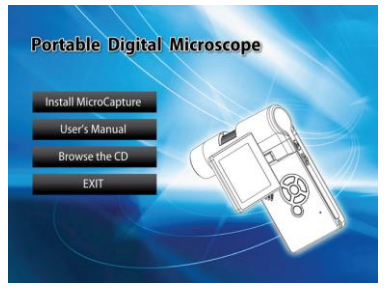

- 2) 点击 PortableCapture 软件,然后重新启动系统时问道。
- 3) 您可以通过选择相应的菜单浏览的用户手册以 PDF 格式和 CD 的内容。

### 2. 启动显微镜

您的显微镜连接到电脑的 USB 端口,通过点击启动软件 | Pture | 安装

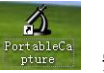

后在桌面上生成图标,你会看到以下画面弹出.

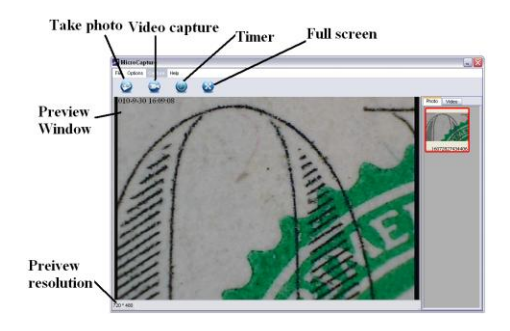

当显微镜是从 PC 的 USB 端口断开,屏幕上会显示"未检测到设 备,请直接与您的显微镜到 PC 的 USB 端口。

> No Device detected, please connect your Microscope directly to your PC USB port.

# 3. 软件介绍

# 1) 预览大小

可以通过以下操作改变预览大小:

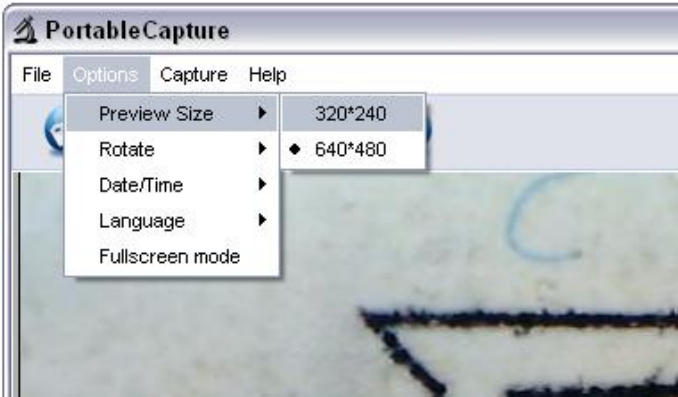

## 注:拍摄照片的尺寸相当于在选项菜单/预览尺寸选择的预览大小.

## 2) 旋转图像

可以旋转的输出图像顺时针和逆时针旋转

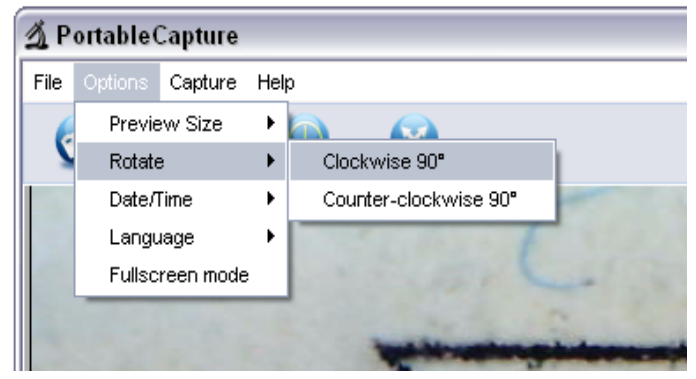

## 3) 日期/时间

您可以显示或关闭日期/时间由以下操作:

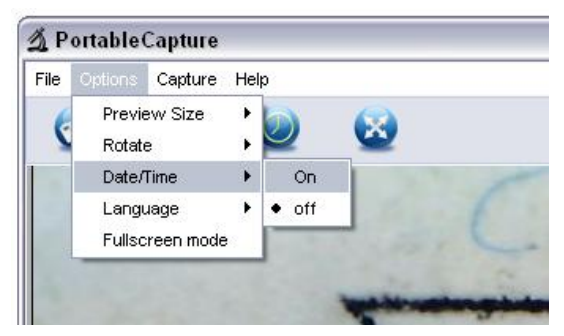

## 您可以通过以下操作选择屏幕显示语言:

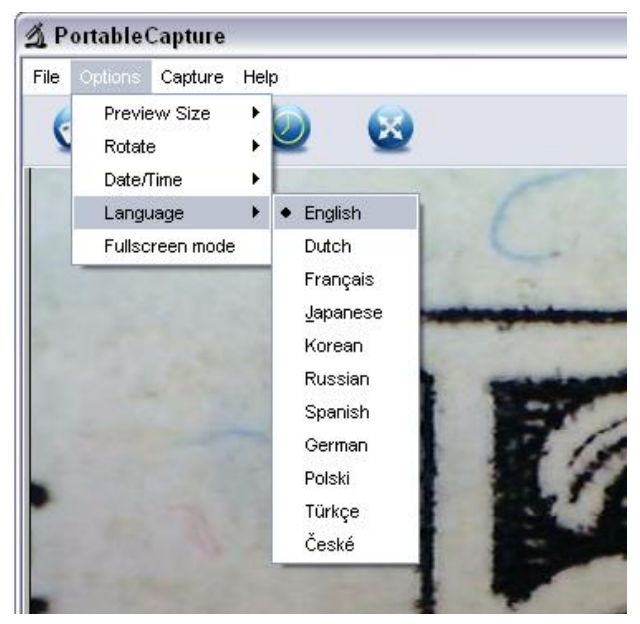

## 5) 全屏

您可以输入及通过退出全屏模式:

- (1) 双击预览区.
- (2) 点击全屏图标:

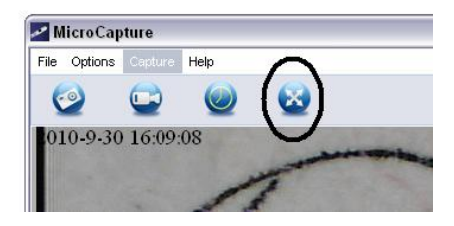

(3) 从菜单中选择全屏模式.

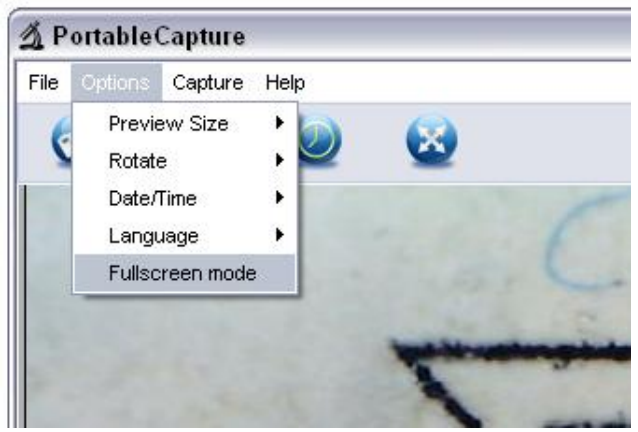

在全屏模式下,点击全屏图标来关闭和恢复工具栏和菜单.

## 6) 捕获

## (1) 照片拍摄

您可以通过以下方式拍照

- 点击相机按钮
- 选择撷取,然后单击照片.
- 按 F11

拍摄的照片会自动保存,图像缩略图将可在右侧的 PortableCapture 屏幕进行进一步编辑。编辑照片,请参考后面的操作。

(2) 视频拍摄

您可以通过以下两种方式录制视频:

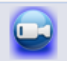

 $\bullet$ 

- 单击摄像机按钮
- 选择菜单栏中的捕获,然后单击视频 录制时,有一个红点闪烁的摄像机按钮..

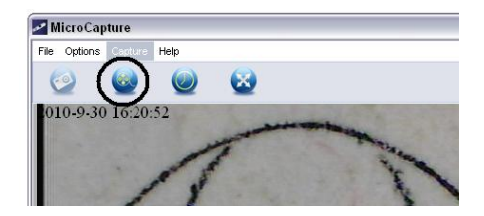

视频保存为 AVI 格式.

停止捕获:

- 点击闪烁的摄像机按钮.
- 选择撷取,然后单击停止捕获.

注:请注意, 对于视频捕捉最佳的像素为 640×480.

7) 编辑照片

## (1). 预览照片

- a. 点击图片缩略图会显示在预览区域中选择,其规模在左下角 显示的图像.
- b. 您可以双击图像缩略图和一个独立的预览框,会弹出如下图 所示:

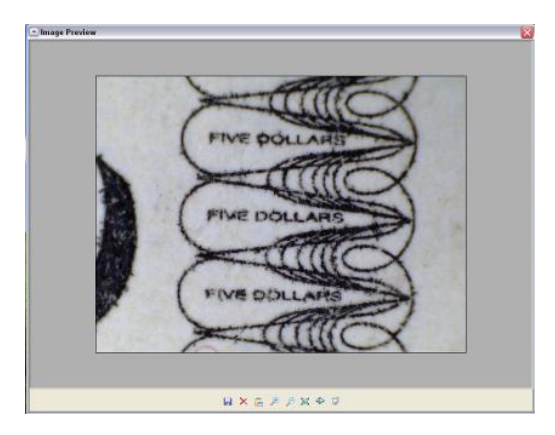

## (2). 保存照片

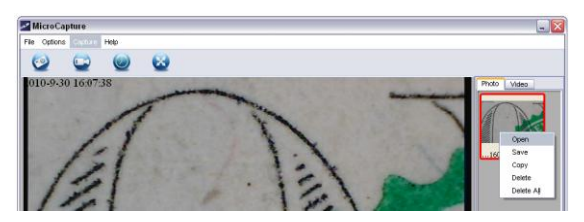

您可以通过右键单击保存的照片缩略图,然后选择保存.

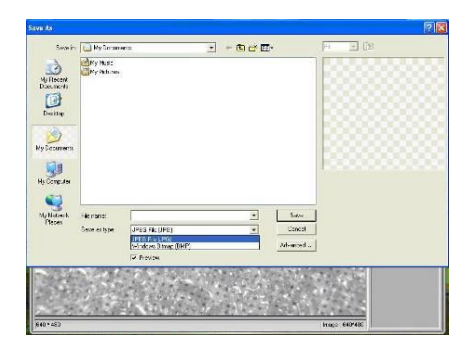

该文件可以保存在任何 JPEG 或 BMP,在其中一张照片被保存为 JPEG 尺寸允许 JPEG 最大,您可以选择通过调整质量,以减少大小,单 击高级按钮来查看和选择 jpeg 文件保存选项.

(3). 删除照片

通过右键单击,然后选择删除,可以删除所选照片,或者在独立的预览 框中可以选择删除图标删除预览的照片.

## (4). 复印照片

右键点击缩略图,然后选择复制.

#### 8) 编辑视频

您可以右键单击右侧栏中列出的视频小图标,然后选择播放, 复制和删除等.

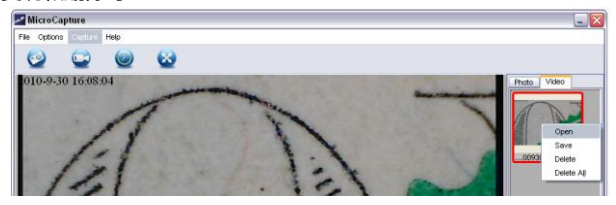

直接保存视频片段可以进行如下设置:

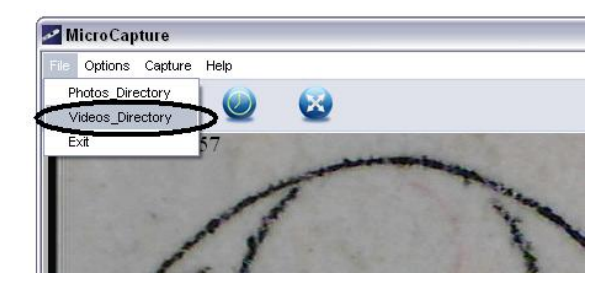

## 9) 退出 PortableCapture

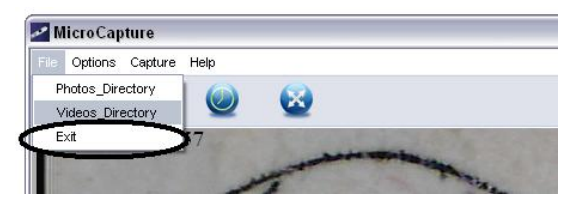

尺寸

- 1 指在显微镜到目标对象例如一把尺子;转动调焦环以获得清晰的 焦点.
- 2 当焦点在最清晰点,拍摄快照.
- 3 观看校准在焦点轮的下端; 记下对应的指示灯标记在镜身如下图所 示的放大倍数值,该值是在该焦点被设置和图像拍摄倍率.(这是非常 重要的,因为只有用放大倍率记下可以将物件大小来在后面的步骤 中摸索出!)

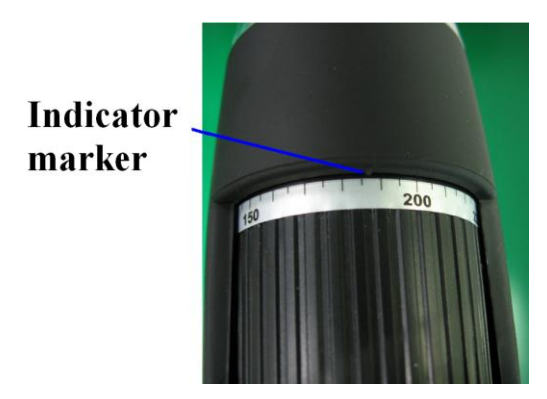

4 打开拍摄的照片双击缩略图.预览窗口将打开

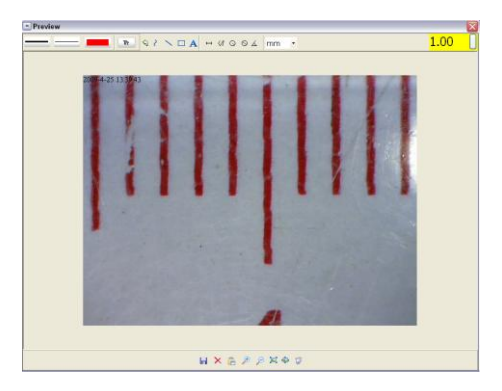

- 5 输入放大倍率记下入禁区表示在预览窗口的右上角. (请注意,要输 入的倍率记下对步骤 3,否则测量没有什么意义.)
- 6 现在,你可以衡量你已经使用可用的选项取对象的全部或部分的大 小,点击在窗口顶部的图标.下面是选项:

1) 直线:点击 <mark>——</mark>,左击鼠标选择起点并拖动鼠标到终点,注意显示

测量结果,松开鼠标完成时.

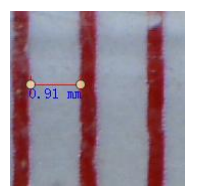

2) 多线:点击 , 左击鼠标选择起点并拖动到终点,请注意,测量结 果显示,当您去松开鼠标完成时,可以继续从先前的结束点测量到下 一个点,并依此类推.

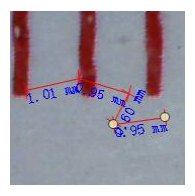

3) 圆半径:点击 , 左键单击选择一个圆上的起点;绘制圆的结束点,

松开鼠标,和圆的半径将被显示.

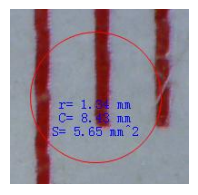

4) 圆直径:点击 , 左键点击选择一个圆圈一个起点;绘制圆的结束

点,松开鼠标,和圆的半径将被显示.

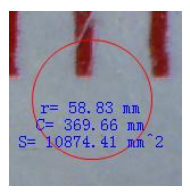

5) 角度:点击 <sup>643</sup>,左键单击选择一个角度的起始点,画线到另一个 点,然后松开鼠标来创建一条线的角度,将鼠标移动到带出角度的另 一条线,左键单击时的角度是确定的,角度值将会显示.

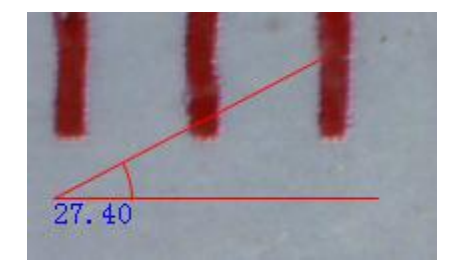

6) 单位:点击 TOM T, 你可以选择在哪个测量值显示单元.可用的

单位包括: pixels / inches / km / mt / mm / cm / micro

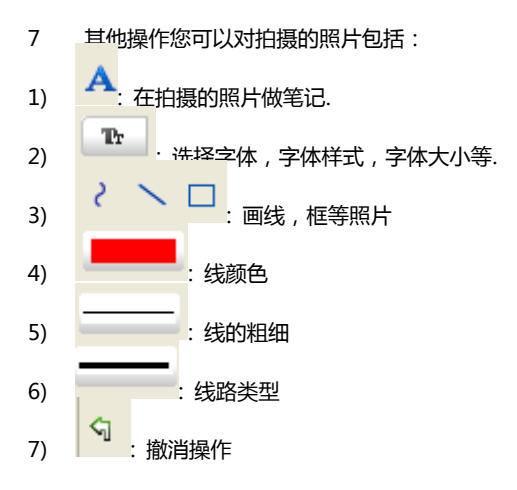

## 注意:

- 1. 允许您输入的倍率为 20〜200,不要输入以外的任何值.
- 2. 由软件计算出的测量值仅供参考;它可能不是 100%正确的.
- 3. 测量功能仅适用于 Windows 操作系统.

PortableCapture for Mac

## 第一部分安装 PortableCapture

从光盘打开 Mac 文件夹, 然后复制 PortableCapture 到桌面的日常使用.

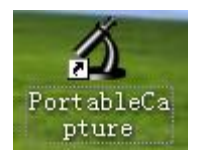

第二部分使用 PortableCapturee

- 1. 插入显微镜插入电脑的 USB 端口.
- 2. 双击 PortableCapture 图标,打开 PortableCapture, 该显微镜是现在可以使用了.

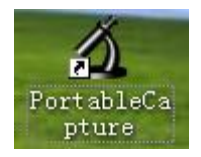

3. 预览 在中央窗口中,您可以预览放大的物体.

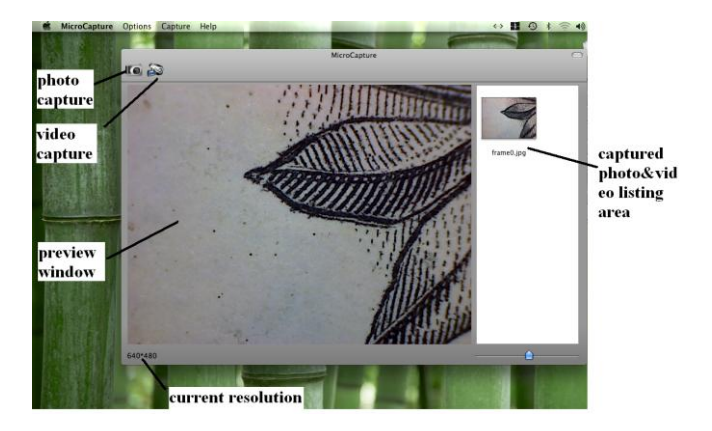

**4.** 预览大小

从选项,你可以选择预览分辨率.当前的分辨率将在预览窗口的左 下角显示.

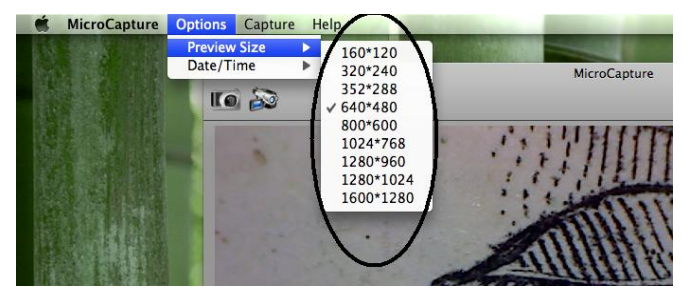

请注意:预览窗口的大小始终保持在 640×480, 但在当前的分辨率将显示在左下角.

## **5.** 日期/时间

从选项你可以打开的日期/时间开启或关闭.

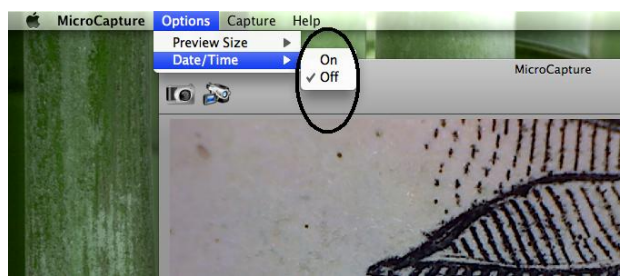

**6.** 图像捕捉

您可以通过拍摄的照片:

选择捕捉/照片

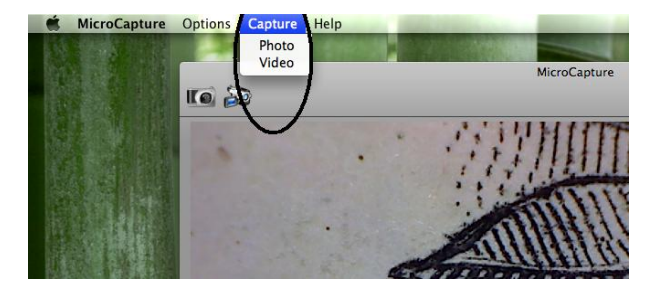

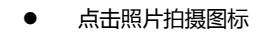

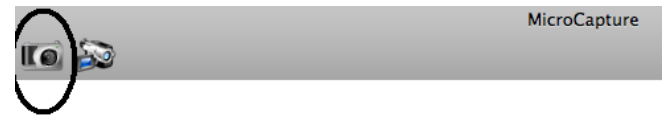

将拍摄的照片会出现在右侧的预览窗口的缩略图.

7. 视频采集

您可以通过捕获视频:

1) 选择捕捉/视频

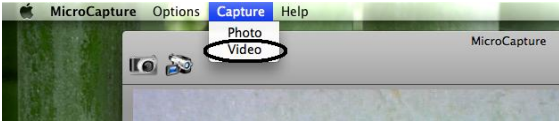

2) 点击视频拍摄图标

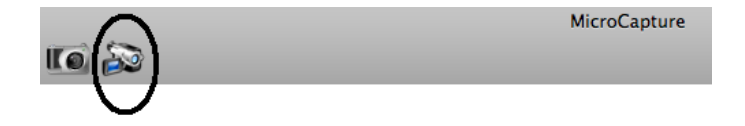

## 注:点击图标后,视频捕获图标会变成红色,表示视频片段拍摄。再次 单击红色图标,停止记录!

捕获的视频将被显示为右侧下视频标签预览窗口的缩略图.

## 8. 编辑照片/视频

拍摄的照片和视频出现在右侧的预览窗口的缩略图.

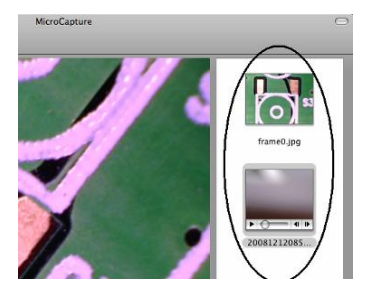

(1)照片

### 双击照片缩略图在主预览窗口中打开

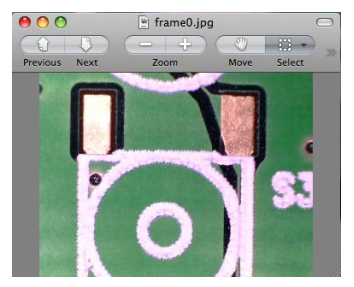

那么你就可以进行操作,你通常做在 Mac 系统.

(2)视频

点击一个视频剪辑的缩略图,视频就会自动播放.

## 9. 帮助信息

通过选择关于 PortableCapture,您可以从您当地的代理商获取帮助 信息.

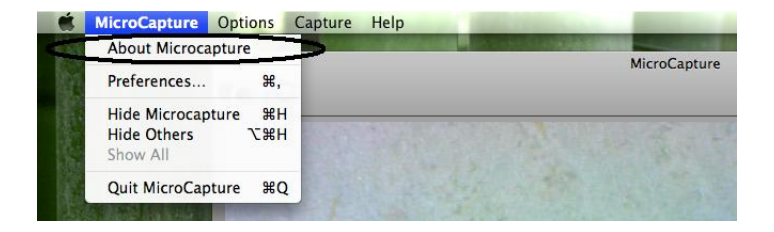

## 10. 退出 PortableCapture

选择退出 PortableCapture 如下,您可以退出软件.

在产品上有这个符号或指令意味着您的电气和 电子设备应该分别从你的家庭垃圾中被处理在 它生命结束时,在欧盟有独立的收集系统回收 有关更多信息,请联系当地的权威机构或你购 买的产品零售商.

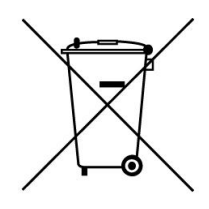